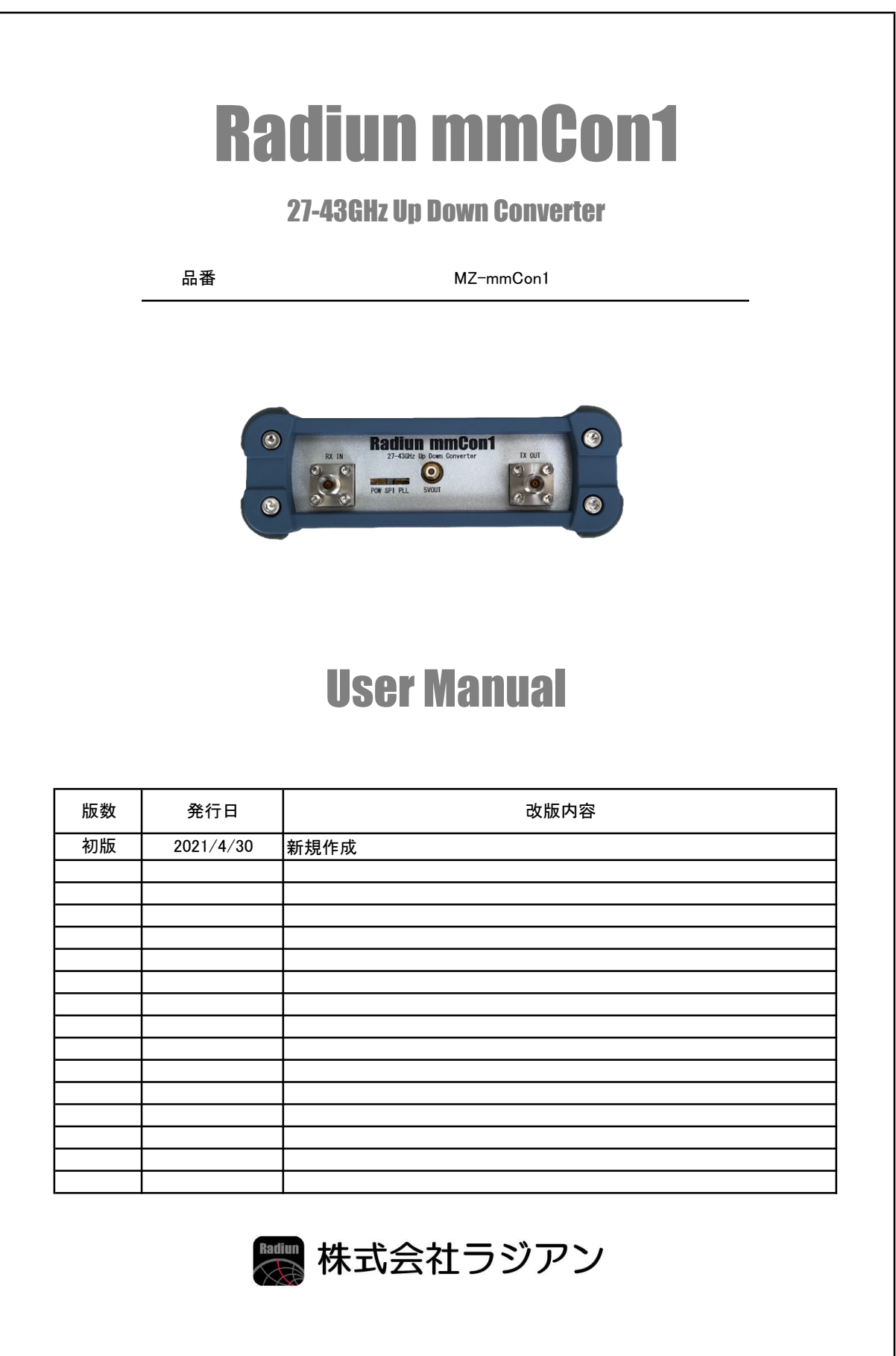

# User Manual 目次

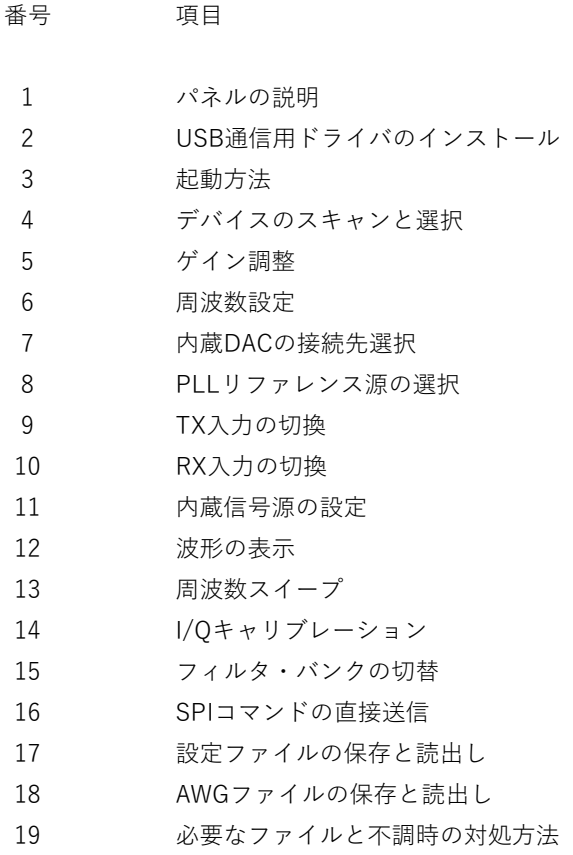

## 1 パネルの説明

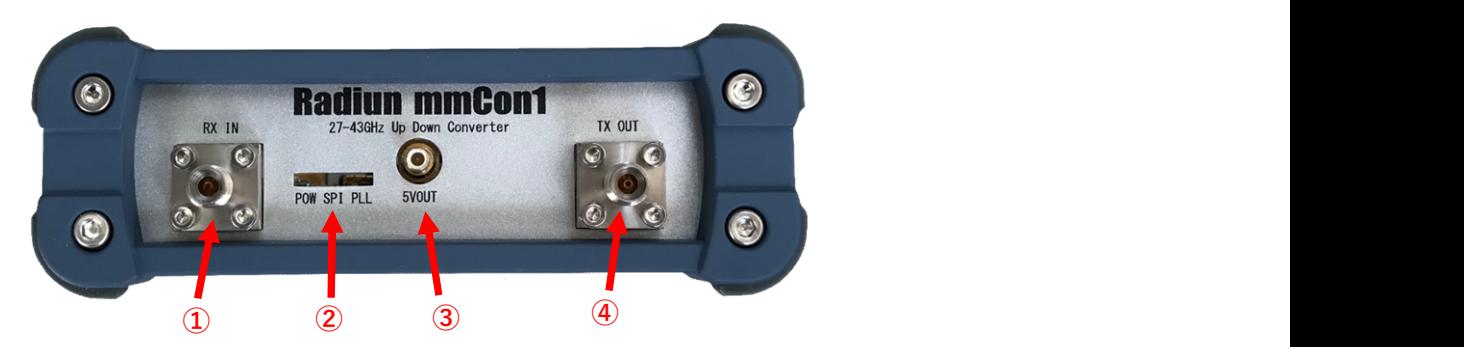

# Front Panel

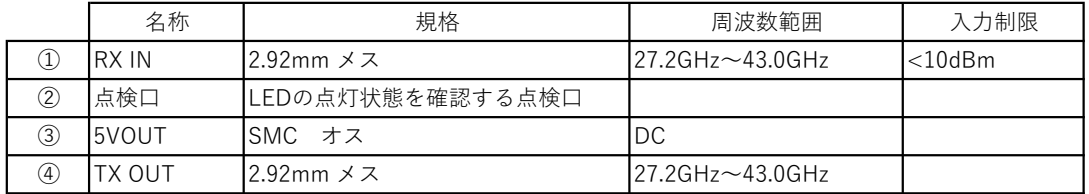

# 点検口のLED

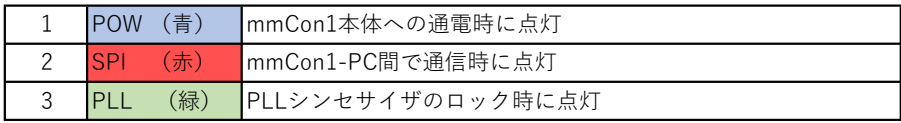

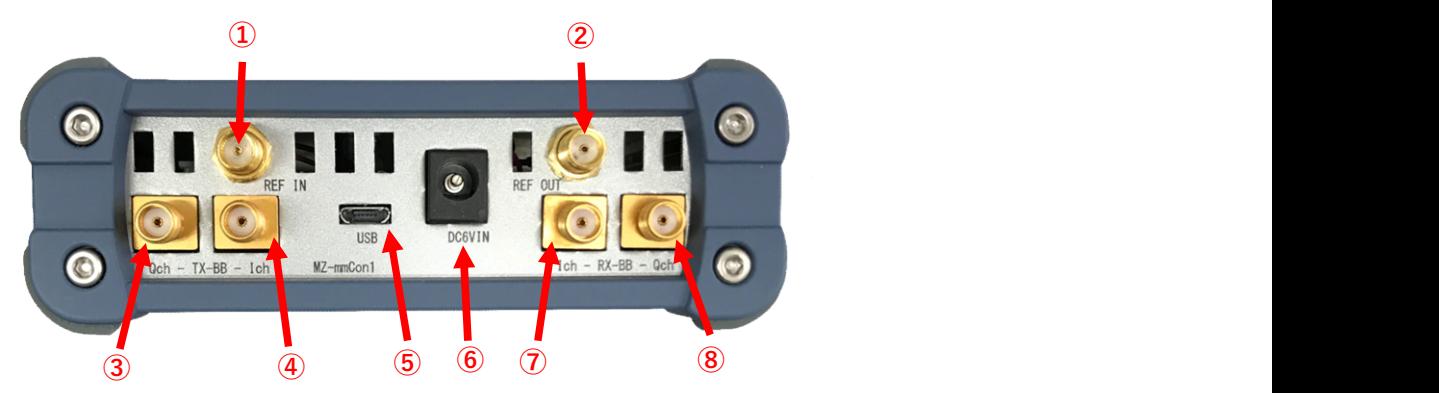

## Rear Panel

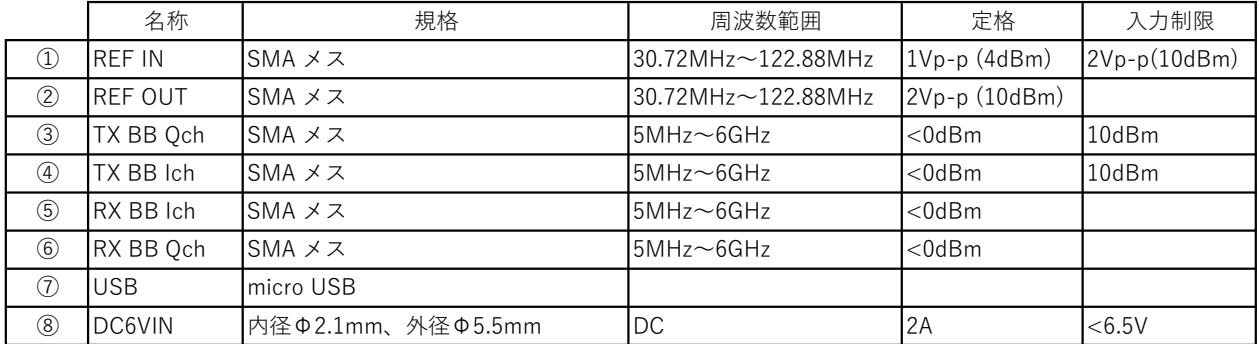

### リファレンス周波数の選定

REF周波数は30kHzの整数倍を選んでください。 例:30.72MHz、61.44MHz、122.88MHz 例えば100MHzなど整数倍ではない場合、周波数ズレの原因になります。

### 2 USB通信用ドライバのインストール

FTDI社のD2XXドライバをPCにインストールします。 以下のURLからWindows X64用をクリック。

https://ftdichip.com/drivers/d2xx-drivers/

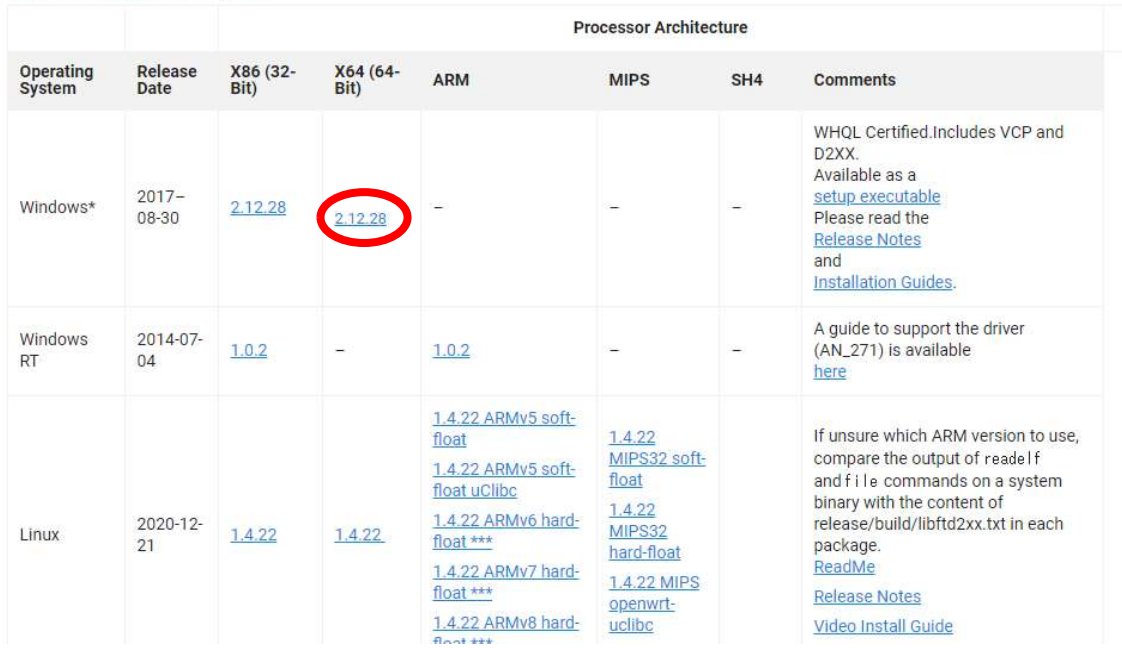

**Subscribe to Our Driver Updates** 

解凍したフォルダ「CDM v2.12.28 WHQL Certified」をDesktopなど適当な場所に置き、 mmCon1とPCをUSBでつなぎます。 通常は自動的にドライバがインストールされます。

デバイスマネージャのシリアルバスコントローラで以下の様に「FTDI」が見つかればインストール されています。

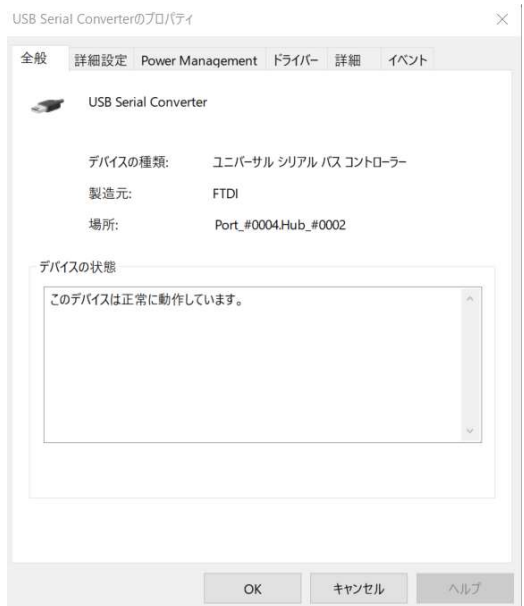

#### 3 起動方法

- ① PC上の任意の場所にアプリケーション「mmCon1.exe」を置きます。 この際必ず付属の「FTD2XX\_NET.dll」を同じフォルダに置きます。
- ② mmCon1の電源を入れる前にUSBでmmCon1とPCと接続します。
- 3 PC上で  **andlum** アイコンをダブルクリックしてアプリケーション [mmCon1] を立ち上げます。 USBでの接続が確立されていれば以下の様に検出されたデバイスが表示されます。

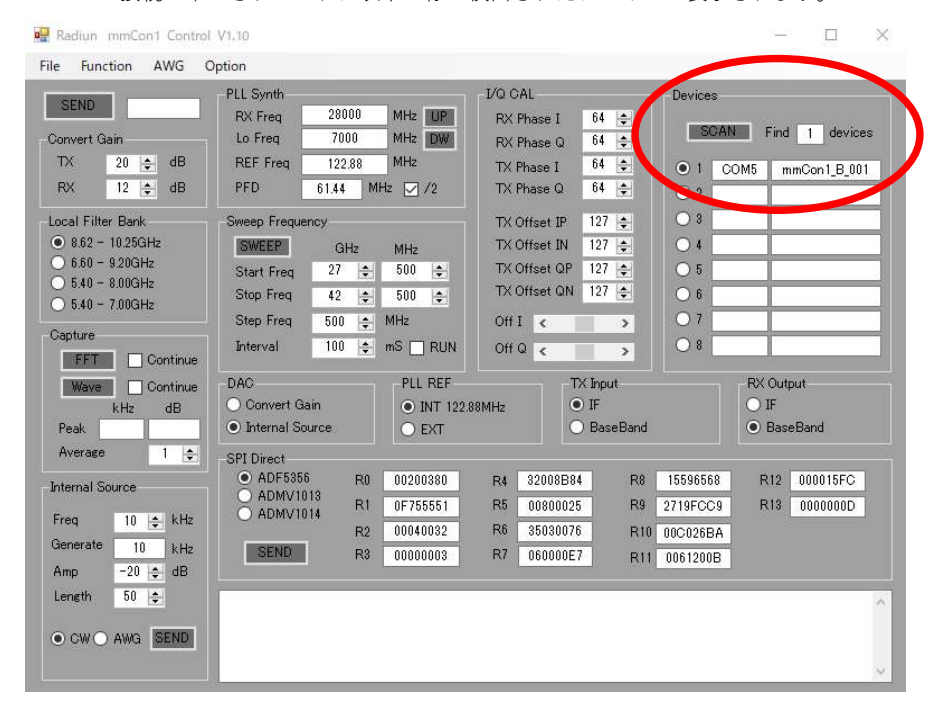

DeviceにmmCon1が検出されない場合は、「SCAN」ボタンを押します。 それでも検出できない場合はUSBの抜き差しなどを試します。

USBを抜き差ししてからDeviceで検出されるまでに数秒程度時間を置く必要があります。

- ④ mmCon1にDC6Vアダプタをつなぎ電源をONします。 点検口からLEDを確認し「青」が点灯している事を確認します。
- ⑤ 電源ON後のみツールバーの「Option」→「Reset」を実行します。 その瞬間、点検口からLEDを確認するとLED「赤」が数回点滅し、スタートアップシーケンス が完了します。 同時に全設定が送られるためPLLロック状態を示すLED「緑」が点灯します。

LED点灯が上手く行かない場合は電源をいったんOFFします。 もしもUSBを抜いた場合は、必ず電源をいったんOFFして下さい。

## 4 デバイスのスキャンと選択

### デバイスのスキャン

mmCon1とPCをUSBで接続し数秒経つとアプリからmmCon1を認識できるようになります。 USB電源からmmCon1内部のFTDIチップにのみ電源を供給しているため、mmCon1の電源はOFFでも 認識します。

以下の方法でmmCon1の接続状態をアプリから確認します。

- ① mmCon1とPCがUSBで接続されている状態でアプリを立ち上げる。
- ② アプリ上の「SCAN」ボタンを押す。

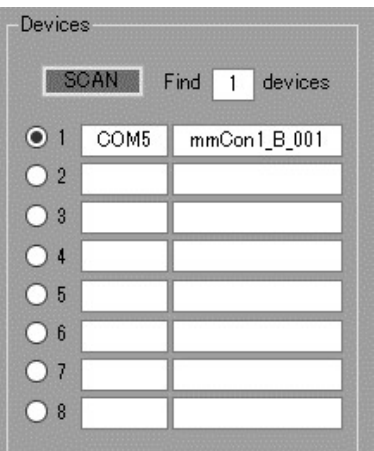

上の画像はmmCon1が1台だけ認識されている状態です。

## デバイスの選択

アプリからmmCon1の設定をする際、ここのDeviceで選択したmmCon1に対してのみ送信されます。 複数台一斉に設定を送ることはできません。必ずDeviceで対象mmCon1を選んでください。

### 設定内容の保持

設定内容は保持され、Deviceを切り替えても内容は失われません。 設定内容はDeviceの切換、または「SEND」ボタンを押した時に記憶されます。

### 5 ゲイン調整

mmCon1単体のTX、RXゲインを設定します。 設定を反映させるには「SEND」ボタンを押してください。

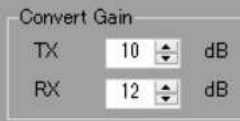

設定範囲は以下の通りです。

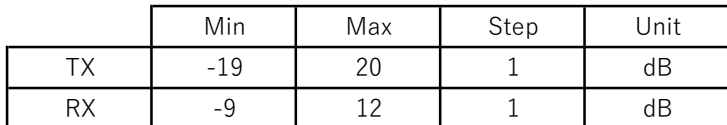

<注意>

設定される値は特定の条件でキャリブレーションされているため、温度や周波数によって変動します。 設定値はおおよその目安とお考え下さい。

ゲイン設定値はI/Q信号をBBから入出力した場合のI+Qトータルパワーとの比をを想定したものです。 I/Qを片側だけ使用する場合は、-3dBゲインを下げる補正をしてください。

### 6 周波数設定

mmCon1内部PLLシンセサイザの発振周波数、つまりローカル周波数の設定をします。 設定を反映させるには「SEND」ボタンを押してください。

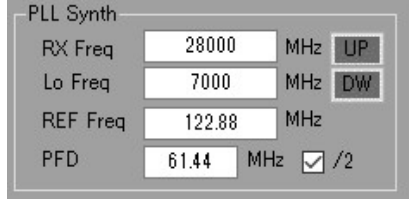

各パラメータ、ボタン等の機能は以下です。

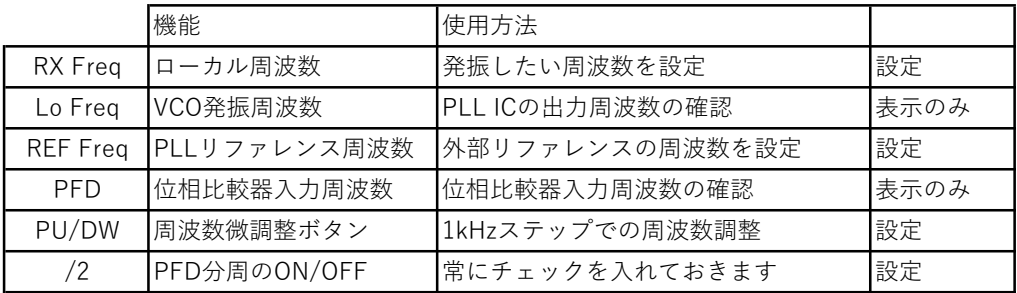

周波数設定は1kHz分解能です。

UP/DWボタンのみ、SENDを押さなくても設定を反映します。 これは周波数微調整の目的のためです。

# 7 内蔵DACの接続先選択

mmCon1に内蔵されるマイコンDACの出力先を選択します。 設定を反映させるには「SEND」ボタンを押してください。

選択は以下の2種類です。

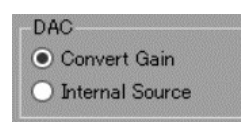

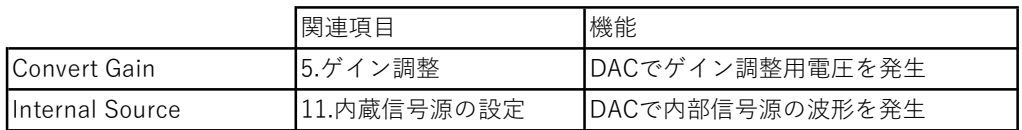

どちらかを選択して、それぞれの機能を同時には使用できません。

Internal Source選択時はConvert GainはRX、TX共にMax値に設定されます。

### 8 PLLリファレンス源の選択

PLLリファレンスの接続先を選択します。 設定を反映させるには「SEND」ボタンを押してください。

## 選択は以下の2種類です。

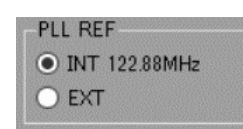

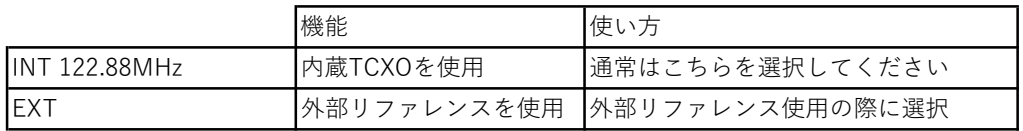

#### リファレンス周波数の選定

REF周波数は30kHzの整数倍を選んでください。 例:30.72MHz、61.44MHz、122.88MHz 例えば100MHzなど整数倍ではない場合、周波数ズレの原因になります。

## 9 TX入力の切換

mmCon1内部のTX入力の接続先を選択します。 設定を反映させるには「SEND」ボタンを押してください。

選択は以下の2種類です。

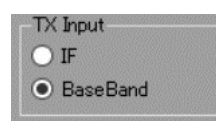

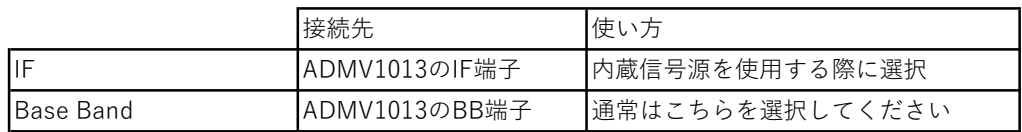

I/Q CAL のTX Offsetはここの設定がIFの時のみ有効になります。 IF入力端子 (U.FL) はケース内部の基板上にあります。

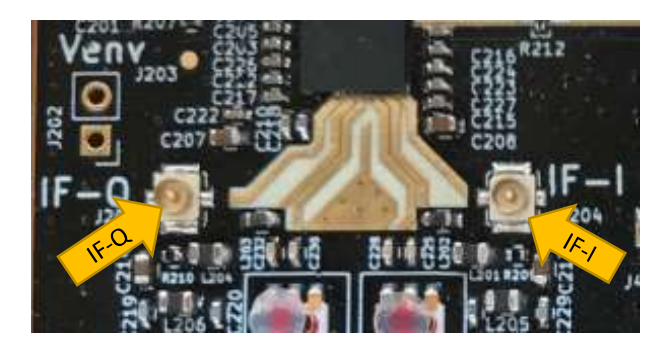

### 10 RX入力の切換

mmCon1内部のRX出力の接続先を選択します。 設定を反映させるには「SEND」ボタンを押してください。

選択は以下の2種類です。

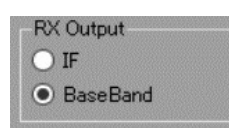

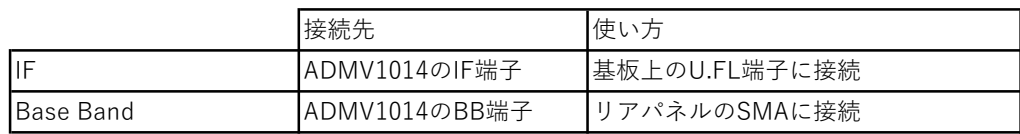

IF出力端子 (U.FL) はケース内部の基板上にあります。

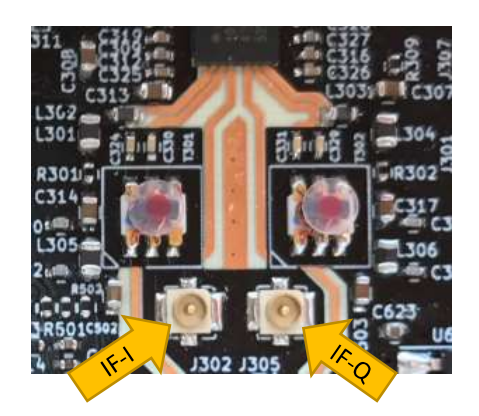

#### 11 内蔵信号源の設定

mmCon1内部のマイコンDACから出力するCW信号を設定します。 設定を反映させるには「SEND」ボタンを押してください。

設定は以下の6項目です。

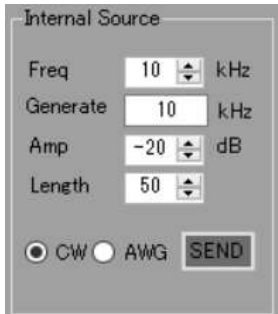

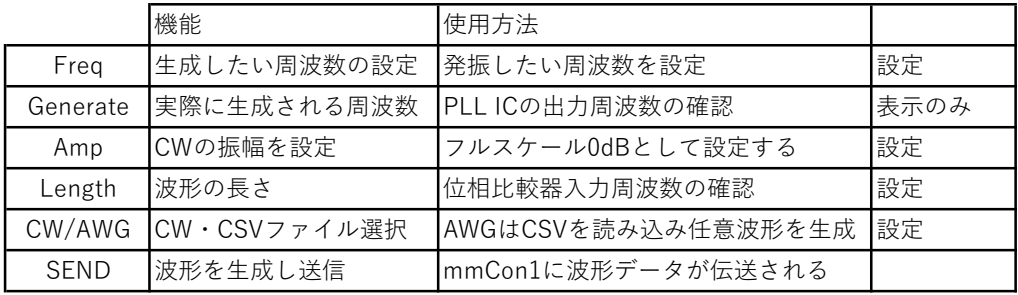

波形データの最大サイズは4096word×2chです。 生成されるCWはI/QでそれぞれSin/Cosです。

AWGの波形を読み込む方法は「17・AWGファイルの保存と読出し」を参照してください。

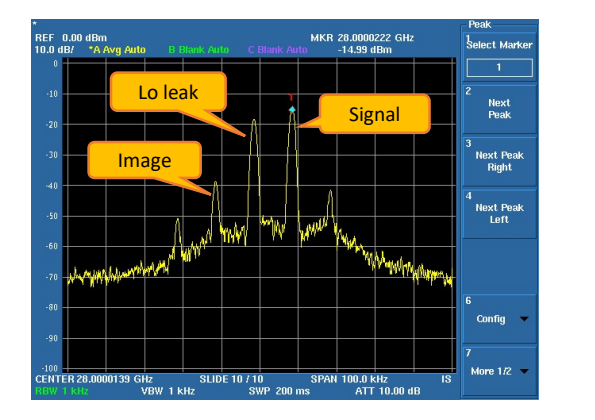

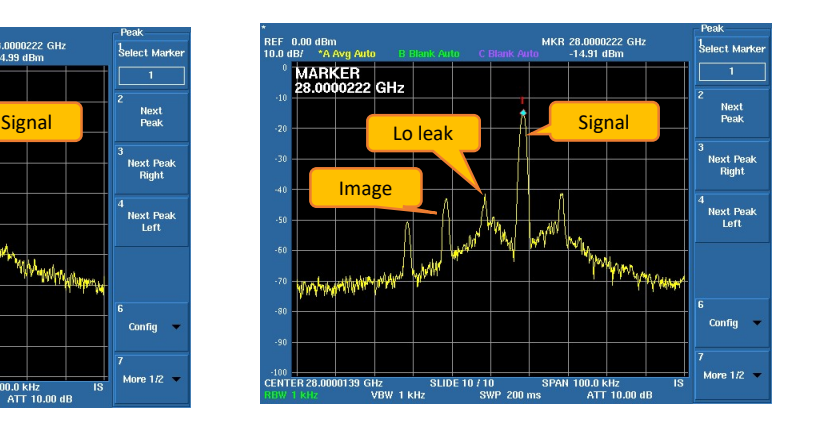

I/Qキャリブレーションなし <br>
I/Qキャリブレーションなし

生成されるRFをスペアナで観測すると左の様にLoリークと直交誤差に由来するスプリアスが出ています。 マーカが変調波で、画面中央がLoリーク、その左側に直交イメージが見えます。 I/Qキャリブレーションを実施すると右の様に大きく改善します。

詳しくは「14・I/Qキャリブレーション」を参照ください。

### 12 波形の表示

狭帯域でのRX受信波形をモニタする機能があります。 表示できるのはI/Q波形とFFTで、FFTは干渉測定で使用します。

# モニタ起動方法

Captureの「FFT」ボタンを押すとMonitorウィンドウが開きます。 表示されるデータサイズは512です。

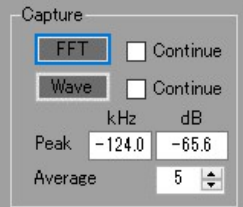

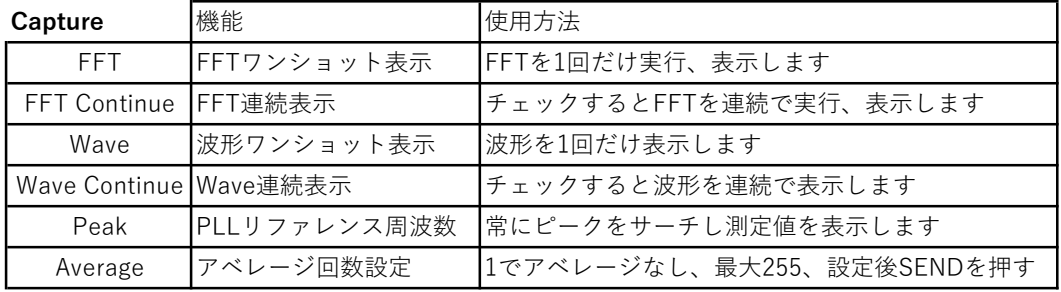

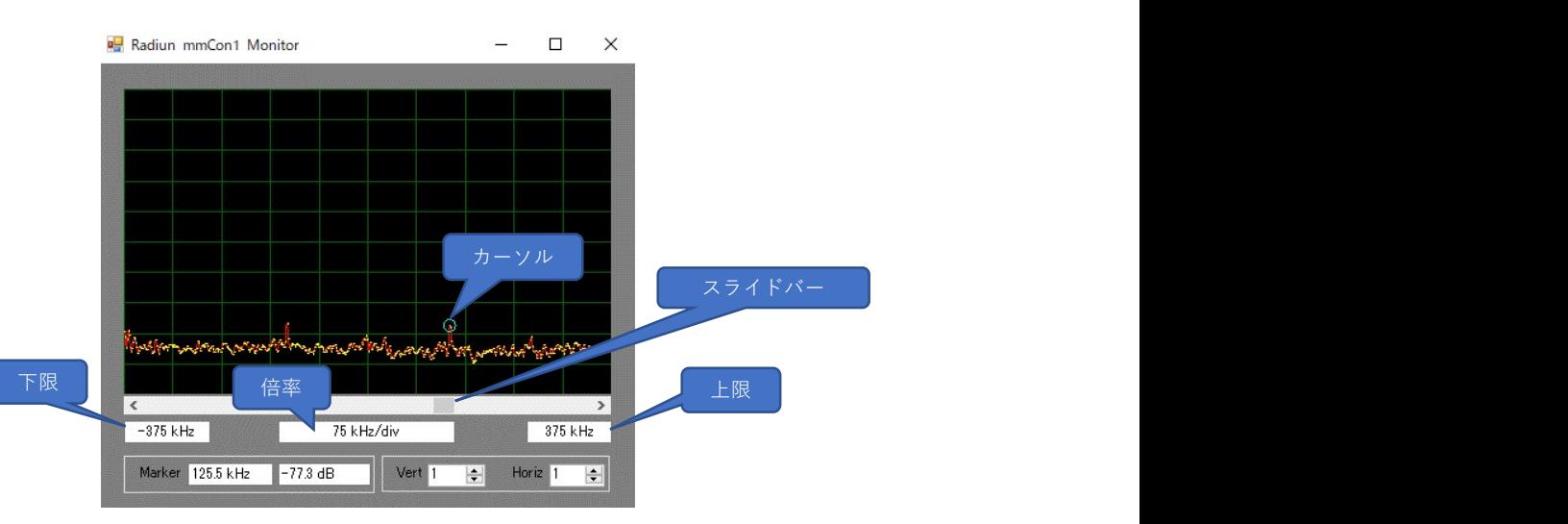

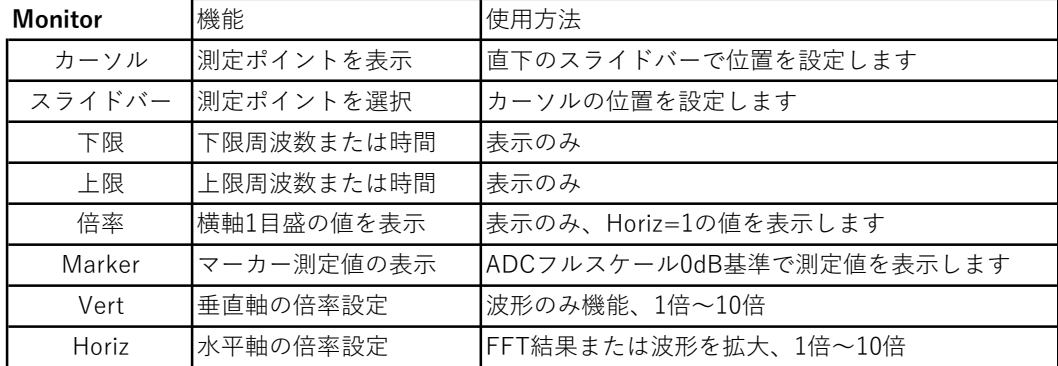

TX-RX間をループバック接続して周波数特性を簡易的に測定できます。 フィルタがなく広帯域で送受信されるため、LO周波数の高調波など多くのスプリアスが含まれます。 そのため遮断特性の確認には使用できません。

簡易的な通過特性の確認、自己診断等の使用を想定しています。

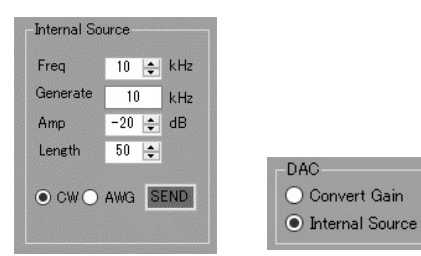

先ず始めに内蔵ベースバンド信号を生成します。 信号の生成方法は「11.内蔵信号源の設定」を参照してください。

この際、DACがInternal Sourceとなっているため、Convert Gainは操作できません。

信号の強度はInternal SourceのAmpで可変出来ます。

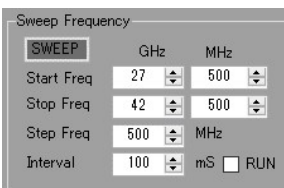

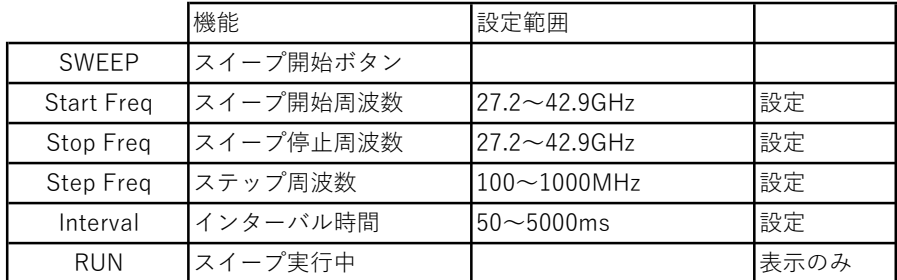

「SWEEP」ボタンを押すとStart Freqから周波数スイープを開始し、周波数はStep Freq間隔で Interval間隔の時間ごとに周波数を変更し、Stop Freqまで来たら停止します。 測定結果はA/Dのフルスケールを0dBとして表示されます。

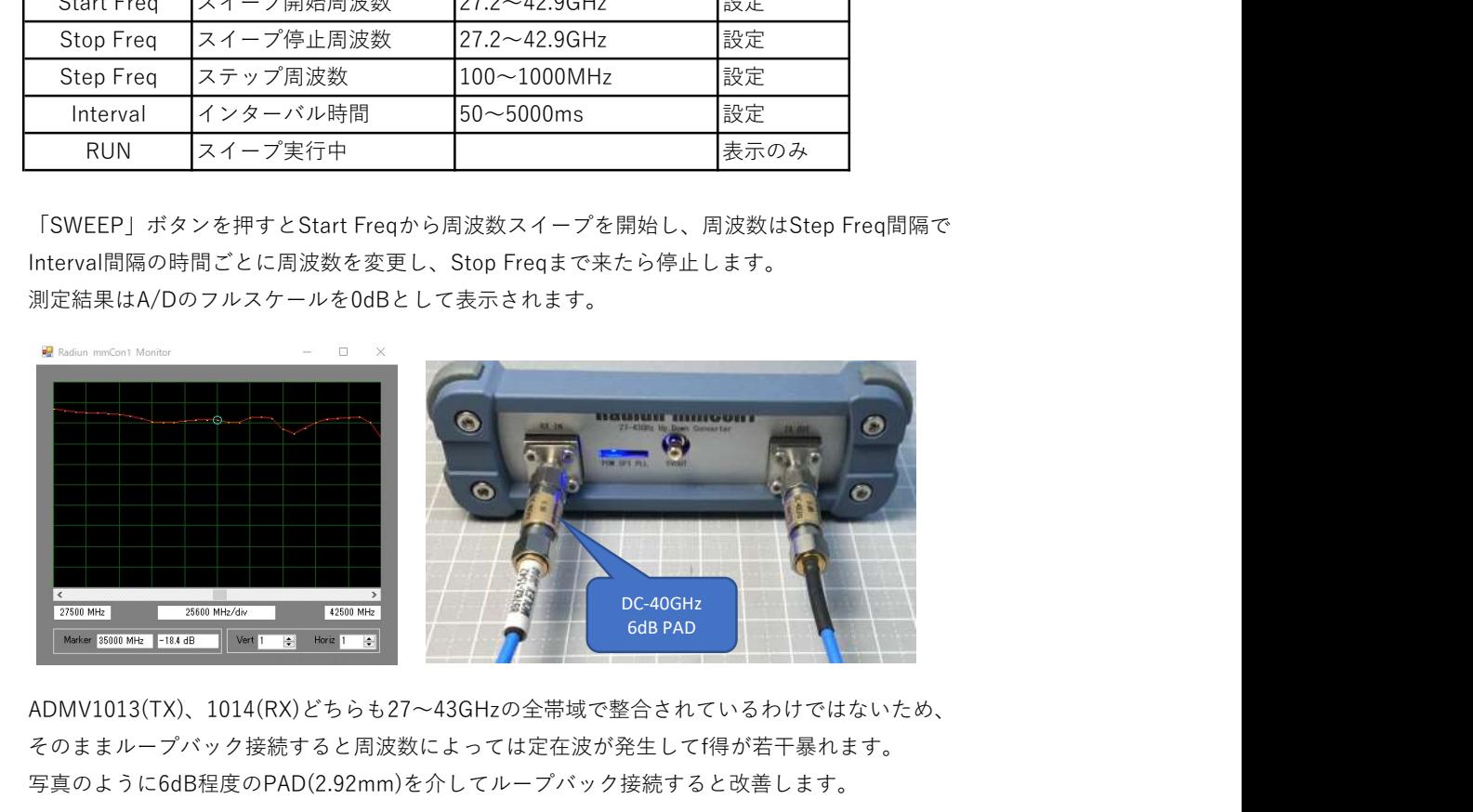

ADMV1013(TX)、1014(RX)どちらも27~43GHzの全帯域で整合されているわけではないため、 そのままループバック接続すると周波数によっては定在波が発生してf得が若干暴れます。 写真のように6dB程度のPAD(2.92mm)を介してループバック接続すると改善します。

mmCon1はアナログ直交変調器のため直交位相誤差、LOリークが発生します。 これらを調整することで、EVM改善、TX Input=IFの場合LOリークの低減などが可能です。

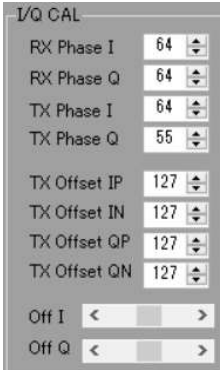

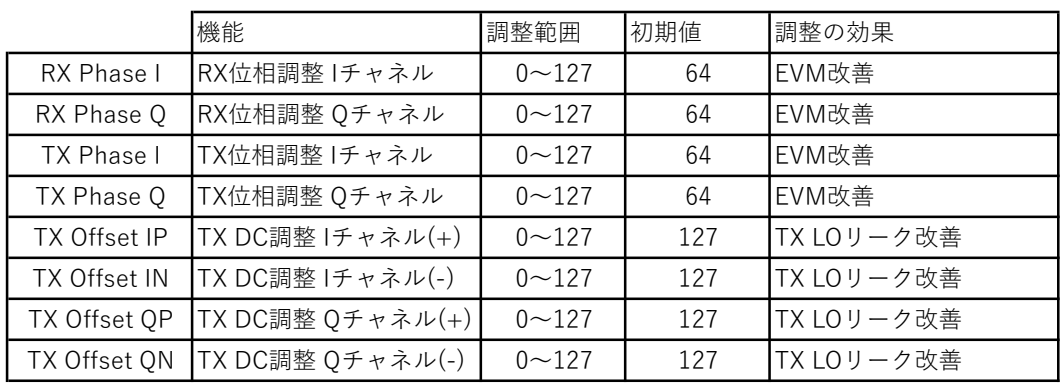

# Phase調整方法

位相はI/Q相対値が問題になるためI/Qどちらか片方だけ調整すれば十分です。

## Offset調整方法

初期値(推奨値)がMaxの127となっているため、ゼロをまたぐ調整が難しくなります。 そのため+/-の範囲を連続で調整できるスライドバー Off I / Off Qを用意してあります。

AWG波形データをCSVファイルから読み出します。 ツールバーの「AWG」から「Load AWG」を選びます。

Radiun mmCon1 Control V1.

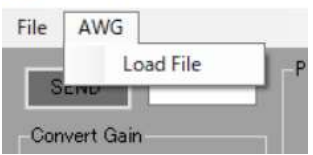

読み出す場合はフォルダとファイルを選んで開きます。

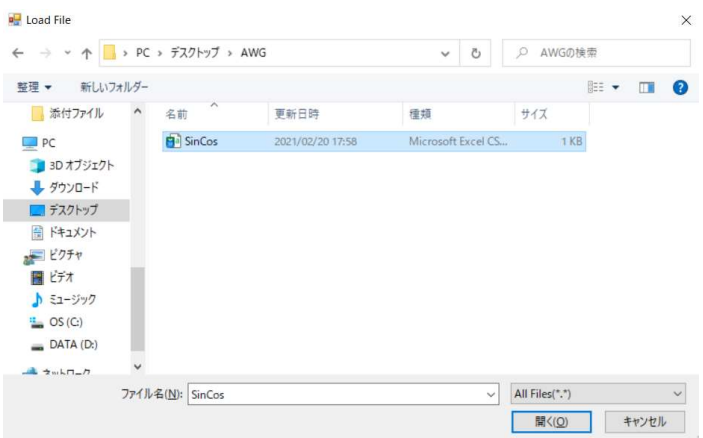

CSVファイルの構造は以下の様になります。

I/Qチャネルで2列です。

⾧さは最大4096でInternal SourceのLengthで指定します。

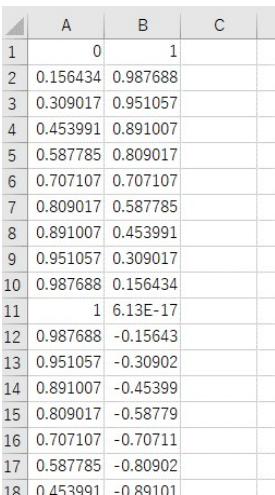

#### 15 フィルタ・バンクの切替

ADMV1013(TX)とADMV1014(RX)に内蔵されたLO入力フィルタ・バンクを切り替えます。 LO周波数は4逓倍されるため、送受信周波数とは以下のような関係になります。

Local Filter Bank  $\odot$  8.62 - 10.25GHz  $O$  6.60 - 9.20GHz  $O$  5.40 - 8.00GHz  $O$  5.40 - 7.00GHz

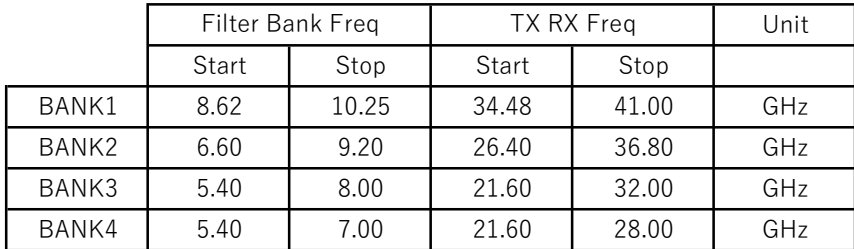

例えば28GHzで送受信する場合、BANK2~BANK3を選択しますが、最適なフィルタは 信号の強さやスプリアスなど各自の要求性能から判断してください。

周波数スイープ実行時フィルタバンクは固定であるため、一度にフィルタ周波数範囲を超える 広帯域スイープ測定はおすすめできません。

#### 16 SPIコマンドの直接送信

mmCon1に内蔵されている3つのキーデバイスに対して直接レジスタに設定が可能です。 HEXでレジスタ値を書き「SEND」ボタンを押すと選択したデバイスがSPI経由で設定されます。

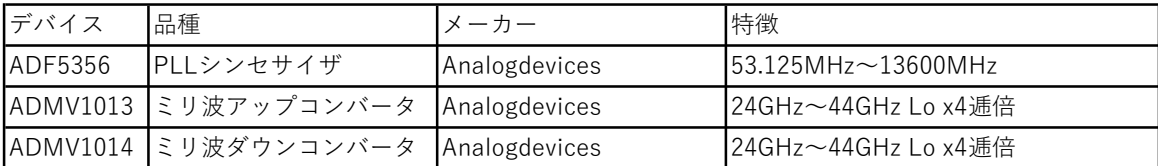

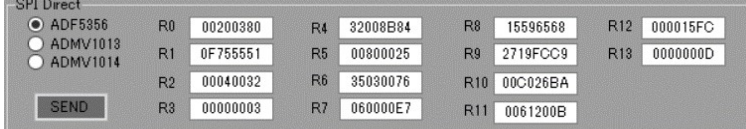

ADF5356はR0~R13、ADMVはR0~R10を使用します。 設定値は必ずHEXで記入してください。 デバイスを選択すると各デバイスのmmCon1でのデフォルト設定が反映されます。 設定値の保存、ファイルからの読込に対応していません。

ADMVの設定はアドレス(8bit)+データ(16bit)の合計24bitですが、最後の8bit分はゼロを付けておきます。 つまり0x02FFFFの場合、0x2FFFF00とします。

設定内容については各デバイスのデータシートを参照ください。

設定を名前を付けて保存・読出しが可能です。

ツールバーの「File」から「Load Setting」または「Save Setting」を選びます。

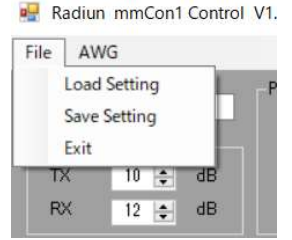

ダイアログが開くので、フォルダと名前を付けて保存します。

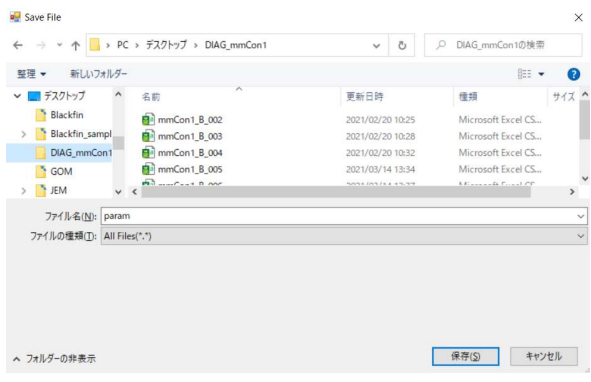

読み出す場合はフォルダとファイルを選んで開きます。

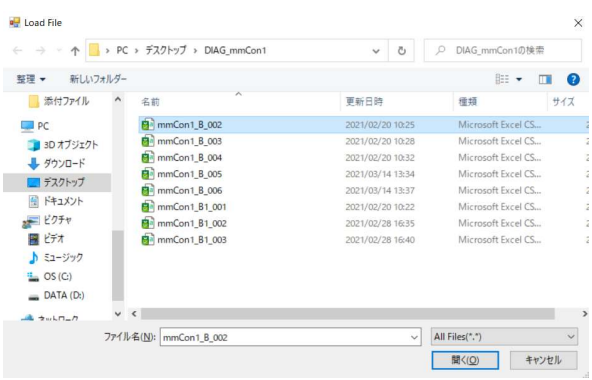

#### 19 必要なファイルと不調時の対処方法

#### 必要なファイルについて

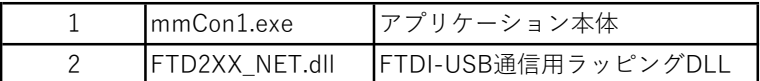

これら2つのファイルは必ず同一フォルダ内に置いてください。

### ツールバー「Function」の使い方

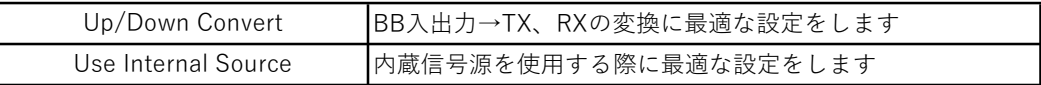

それぞれの用途で最適な状態にラジオボタン等を設定します。

### 正常に動作しない場合の対処方法

信号が出ない、受信しないなど明らかに正常ではない動作が見られる場合、 以下の操作を試してください。

- ① 電源を切り数十秒おく(USBは接続したまま)
- ② 電源を再投入する

USBを抜いた場合は、必ずUSBを挿してから電源をいったんOFFしてください。 通電中にUSBの抜き差しをすると通信できなくなります。